# **brother**

# **KIT de mise à niveau Manuel d'instructions**

Machine à broder et à coudre

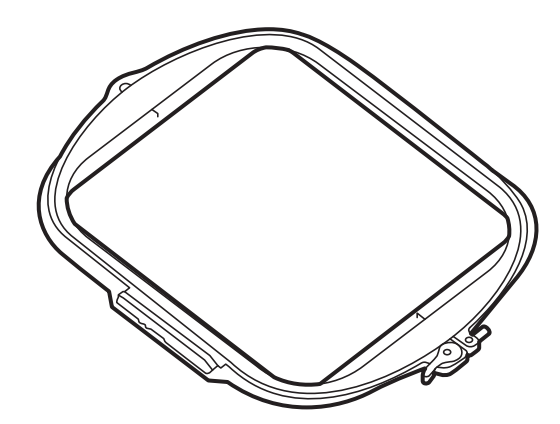

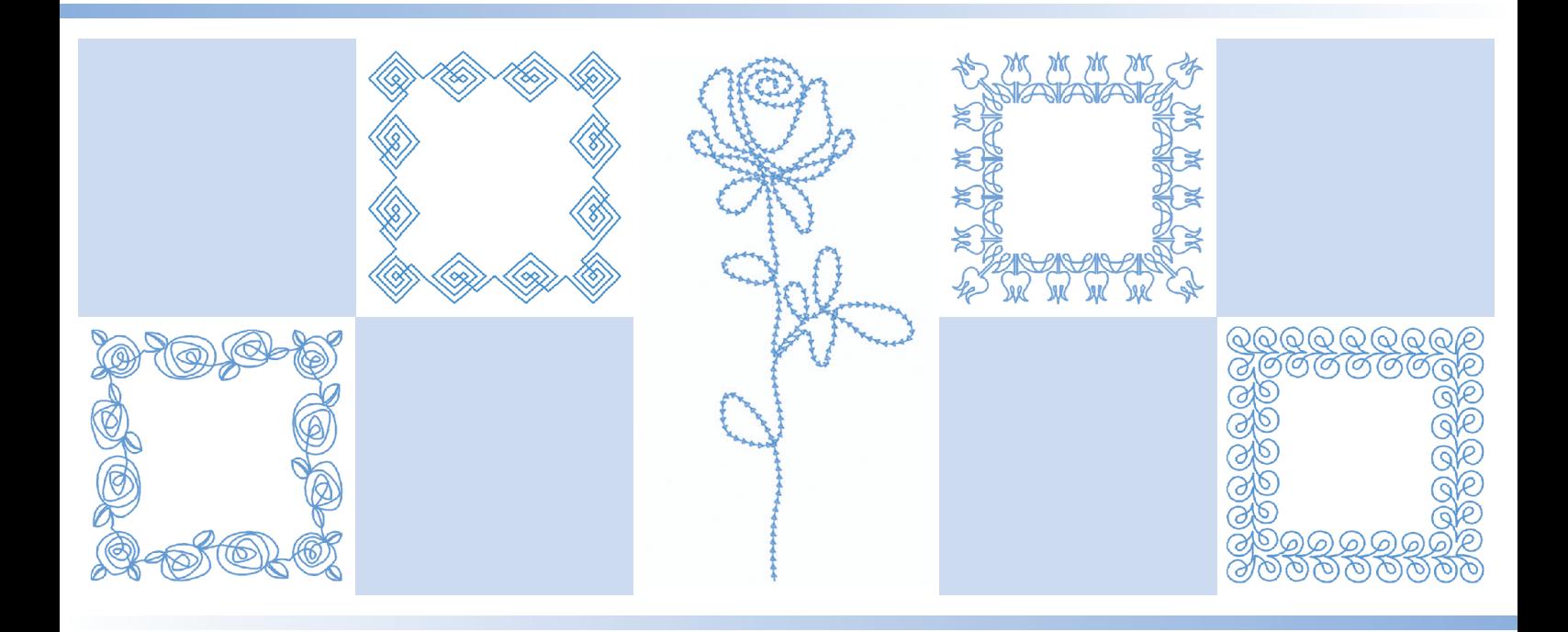

Veillez à lire ce document avant d'utiliser la machine.

Nous vous conseillons de conserver ce document à portée de main pour vous y référer ultérieurement.

# TABLE DES MATIÈRES

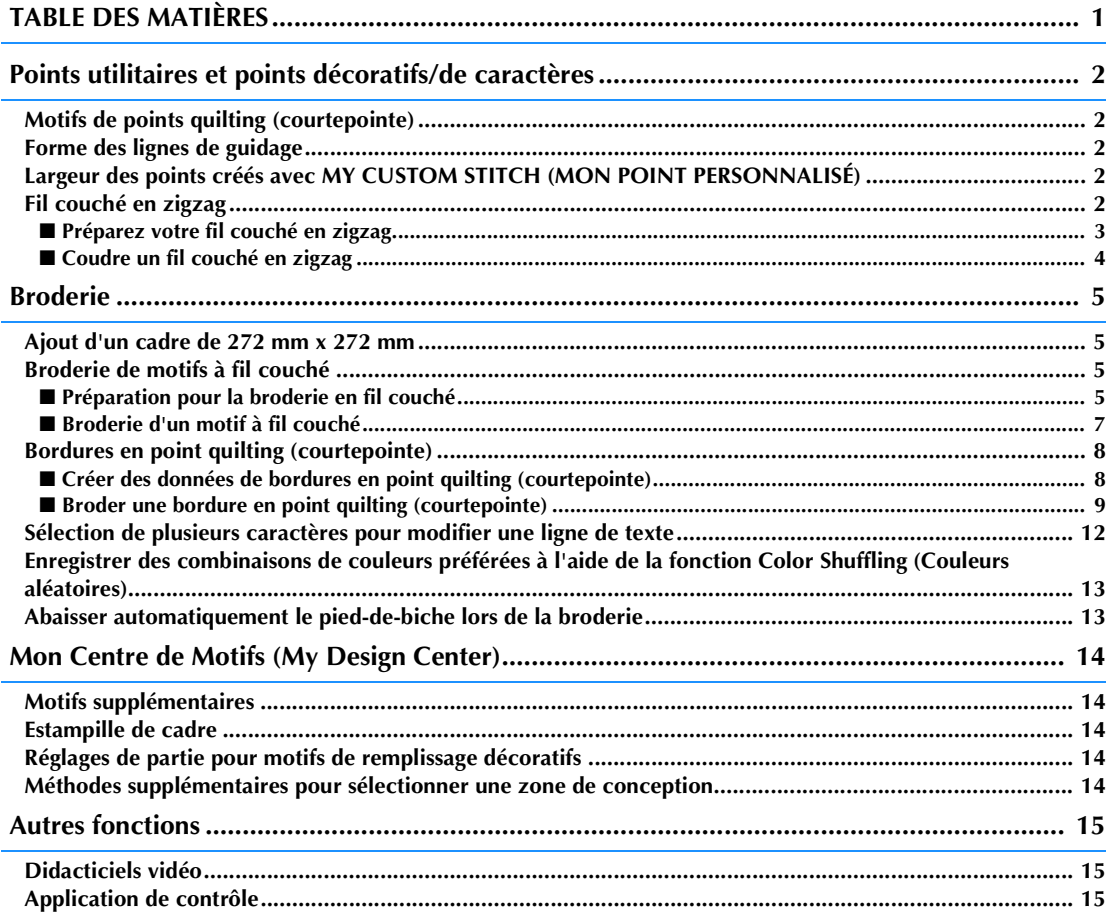

Ce manuel contient des informations sur les fonctions ajoutées ou mises à niveau. Avant d'utiliser ce manuel, mettez à niveau votre machine en suivant la procédure décrite dans le guide d'installation. Avant d'utiliser les fonctions décrites dans ce manuel, lisez attentivement le manuel d'instructions fourni avec votre machine.

Les illustrations de l'écran présentées dans ce manuel peuvent différer de celles qui apparaissent réellement sur la machine.

# **Points utilitaires et points décoratifs/de caractères**

# **Motifs de points quilting (courtepointe)**

Trois points utilitaires pour le quilting (courtepointe) ont été ajoutés. Ces motifs de points sont constitués de plusieurs points courts. Cousez ces motifs de points à l'aide d'un fil de nylon transparent ou d'un fil léger d'une couleur correspondant au tissu pour le fil supérieur pour donner à votre projet l'aspect d'une couture à la main. Si le fil de la canette est d'une couleur différente de celle du tissu, le motif de points ressortira.

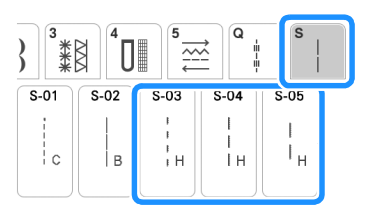

#### **Remarque**

- Pour la plupart des tissus et des fils, l'utilisation d'une aiguille 90/14 permet d'obtenir une finition nette.
- Pour avoir plus de fil de la canette, augmentez la tension du fil.

# **Forme des lignes de guidage**

Sélectionnez une ligne ou un point comme forme des lignes de guidage.

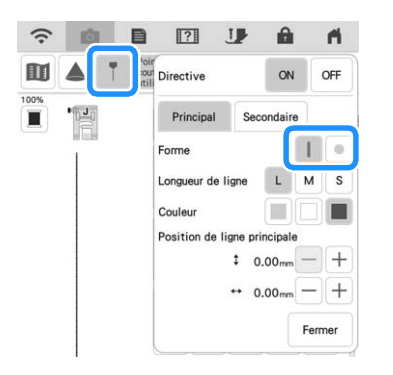

# **Largeur des points créés avec MY CUSTOM STITCH (MON POINT PERSONNALISÉ)**

Un point utilitaire créé avec MY CUSTOM STITCH (MON POINT PERSONNALISÉ) peut être récupéré et modifié pour augmenter la largeur de point jusqu'à 7 mm maximum.

# **Fil couché en zigzag**

Vous pouvez facilement coudre des effets décoratifs à l'aide d'un fil.

# **ATTENTION**

**• Lorsque vous utilisez un fil, nous vous recommandons de choisir un fil nº 4 (MOYEN** 

**). Le fil moyen est souvent désigné comme un fil peigné, 20 mailles tricotées par 10 cm ou 9-11 spires par " / pouce. Le fil a un diamètre de 2 à 3 mm (1/12-1/8" / pouce) environ. Si le fil est très fin ou très épais, s'il a une forme inhabituelle (plat ou pelucheux), ou s'il est composé de plus de 2 fils, vous risquez de ne pas obtenir les meilleures finitions, de vous blesser ou d'endommager la machine.**

#### **Remarque**

- Cousez des points test sur le tissu avant de coudre sur votre propre projet.
- Nous vous recommandons d'utiliser un renfort de broderie lorsque que vous cousez des tissus élastiques, légers, à grosse trame ou susceptibles de provoquer un rétrécissement des motifs.

## ■ **Préparez votre fil couché en zigzag**

### <sup>a</sup> **Fixez le support pour porte-bobines sur la machine.**

À ce moment, ne relevez pas le bras du guide-fil télescopique.

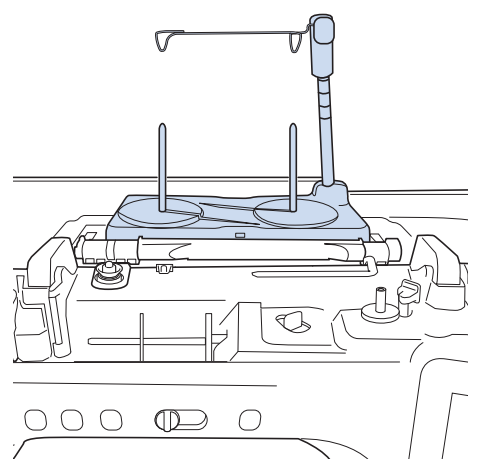

- Reportez-vous à la section « Assemblage du support pour porte-bobines » du manuel d'instructions (Couture) de la machine.
- <sup>b</sup> **Insérez le guide-fil pour fil couché en zigzag dans la fente située en haut à gauche de la machine.**

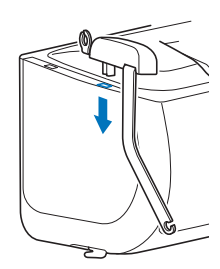

#### **Remarque**

• Il y a deux guide-fils : un pour coudre le fil couché et l'autre pour le fil couché de broderie. Vérifiez la forme de la pièce, puis installez le guide approprié.

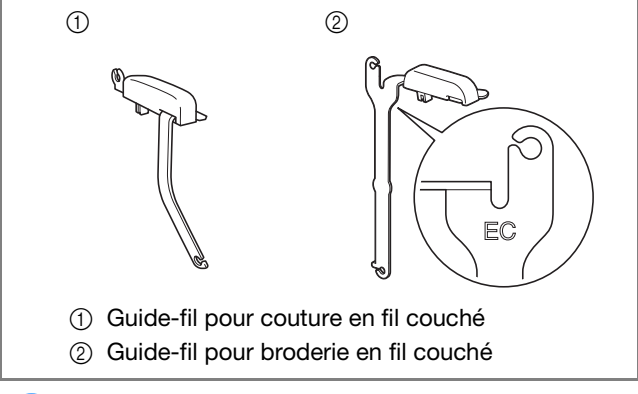

Appuyez sur **I** pour verrouiller toutes **les touches et tous les boutons et relevez le levier du pied-de-biche.**

- <sup>d</sup> **Fixez le pied à double entraînement sur la machine sans fixer la semelle du pied à double entraînement pour fil couché.**
	- Reportez-vous à la section « Fixation du pied à double entraînement » du manuel d'instructions (Couture) de la machine.

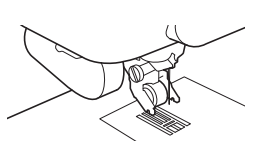

<sup>e</sup> **Passez le fil dans le guide-fil télescopique et le guide-fil (**1**) à (**2**).**

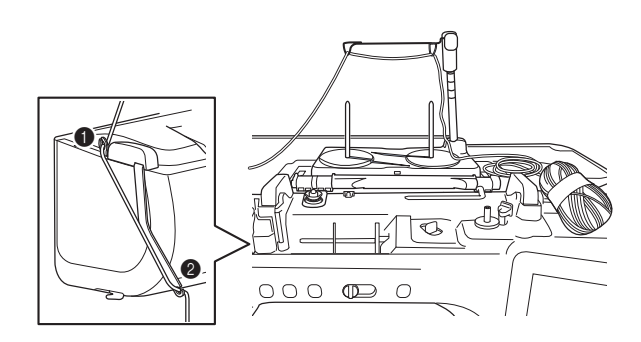

#### **Remarque**

- Assurez-vous que le fil ne s'emmêle pas lorsque vous travaillez.
- Passez le fil dans la semelle de fil couché. **Passez le fil dans la boucle de l'enfileur, puis passez l'enfileur de haut en bas dans l'orifice de la semelle de fil couché.**

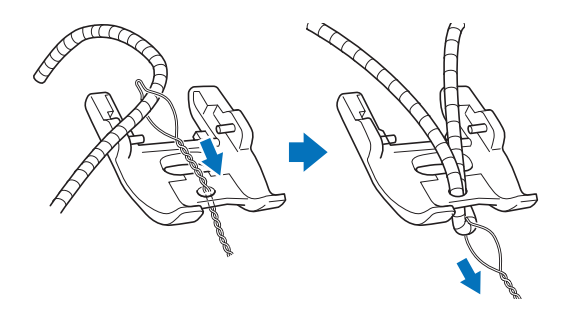

<sup>g</sup>**Fixez la semelle du pied à double entraînement pour fil couché indiquée cidessous sur le pied à double entraînement.**

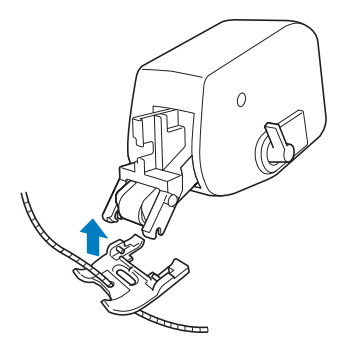

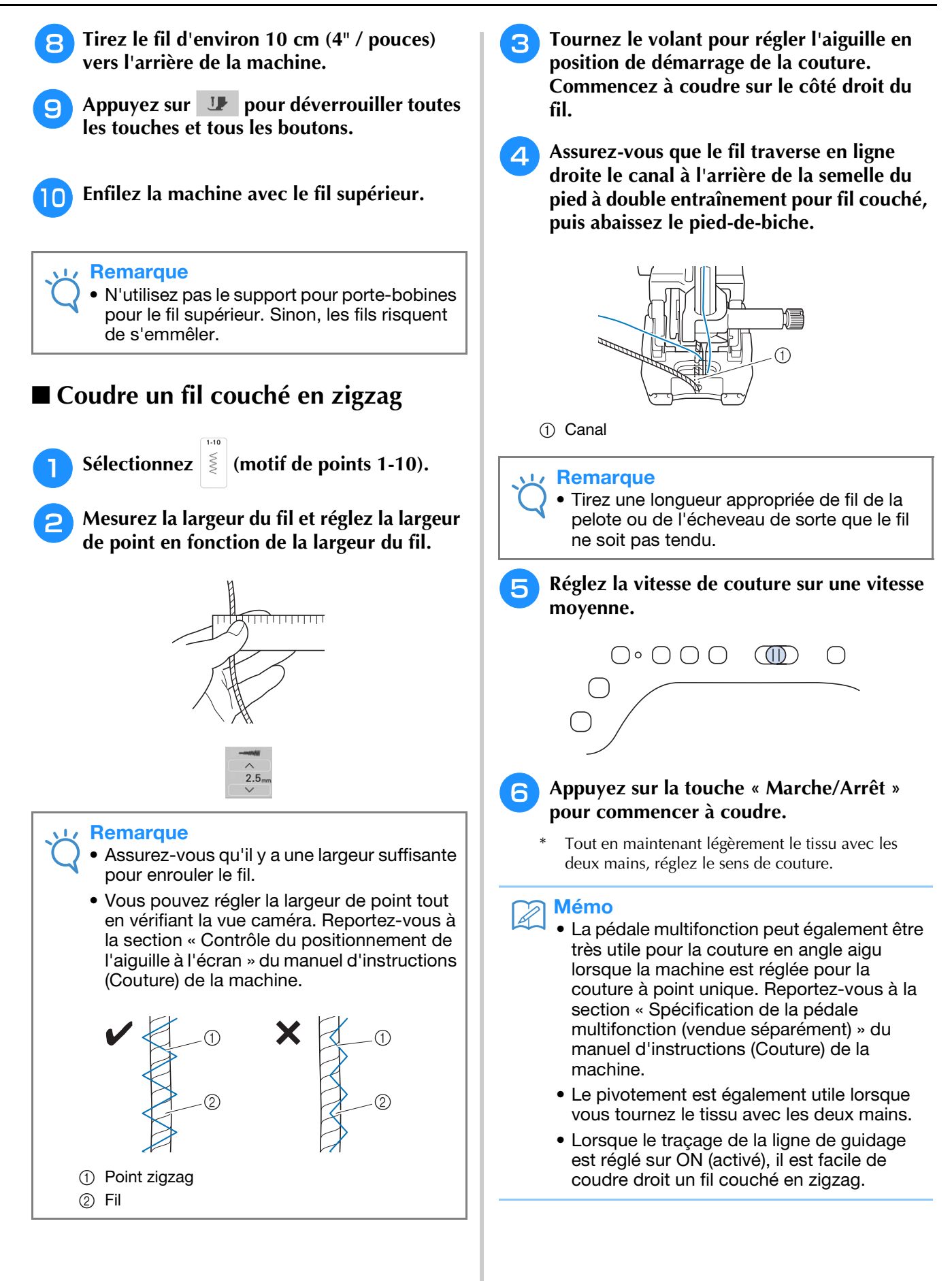

# **Broderie**

• 75 motifs de broderie intégrés ont été ajoutés. Pour plus d'informations, reportez-vous au guide de motifs de broderie.

# **Ajout d'un cadre de 272 mm x 272 mm**

La machine a été mise à niveau pour être compatible avec le cadre de broderie H 272 mm × L 272 mm (H 10-5/8" / pouces × L 10-5/8" / pouces).

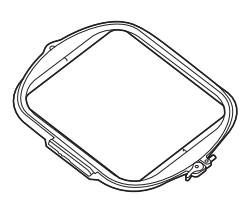

Pour plus d'informations sur la façon d'insérer le tissu dans le cadre de broderie, reportez-vous à la section « Mise en place du tissu dans le cadre de broderie (408 mm × 272 mm (env. 16" / pouces × 10-5/8" / pouces)) » du manuel d'instructions (Broderie) de la machine.

# **Broderie de motifs à fil couché**

40 motifs à fil couché pour la broderie ont été ajoutés. Pour plus d'informations, reportez-vous au guide de motifs de broderie.

Les motifs à fil couché peuvent être brodés en utilisant du fil.

# **ATTENTION**

**• Lorsque vous utilisez un fil, nous vous recommandons de choisir un fil nº 4 (MOYEN** 

**). Le fil moyen est souvent désigné comme un fil peigné, 20 mailles tricotées par 10 cm ou 9-11 spires par " / pouce. Le fil a un diamètre de 2 à 3 mm (1/12-1/8" / pouce) environ. Si le fil est très fin ou très épais, s'il a une forme inhabituelle (plat ou pelucheux), ou s'il est composé de plus de 2 fils, vous risquez de ne pas obtenir les meilleures finitions, de vous blesser ou d'endommager la machine.**

#### **Remarque**

• Avant de broder votre ouvrage, faites un essai sur une chute du même tissu que celui utilisé pour votre ouvrage.

### ■ **Préparation pour la broderie en fil couché**

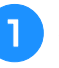

- <sup>a</sup> **Mettez la machine hors tension. Fixez l'unité de broderie.**
- <sup>b</sup> **Installez une canette bobinée avec le fil de canette à broder.**
- <sup>c</sup> **Mettez la machine sous tension.**
- Appuyez sur **2**.
- Choisissez  $\left\lceil \bigcircledDownarrow \right\rceil$ , puis sélectionnez le motif **souhaité dans la catégorie.**  Puis appuyez sur **Régler**
- Appuyez sur **U** pour verrouiller toutes **les touches et tous les boutons et relevez le levier du pied-de-biche.**
- <sup>g</sup>**Fixez le pied pour fil couché de broderie « Y ».**

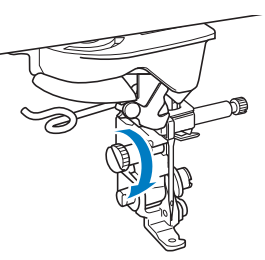

# **ATTENTION**

**• Si vous utilisez un pied pour fil couché de broderie « Y », veillez à ce que la machine soit en mode de broderie. Sinon, l'aiguille touchera le pied pour fil couché de broderie, se cassera et vous risquerez de vous blesser.**

**RTournez le volant et assurez-vous que l'aiguille se trouve dans la moitié gauche de l'orifice du pied pour fil couché de broderie « Y ».**

Si l'aiguille ne se trouve pas dans la moitié gauche, utilisez le tournevis à têtes multiples pour tourner la vis du pied pour fil couché de broderie « Y » et régler la position du pied de broderie. Tournez la vis vers vous pour déplacer le pied de broderie vers la droite. Tournez la vis vers l'arrière pour déplacer le pied de broderie vers la gauche. Une fois les réglages effectués, tournez le volant et vérifiez que l'aiguille ne touche pas le pied-de-biche.

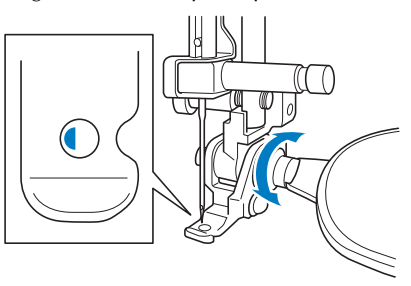

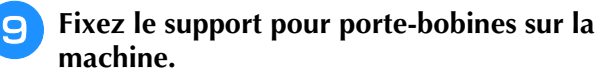

À ce moment, ne relevez pas le bras du guide-fil télescopique.

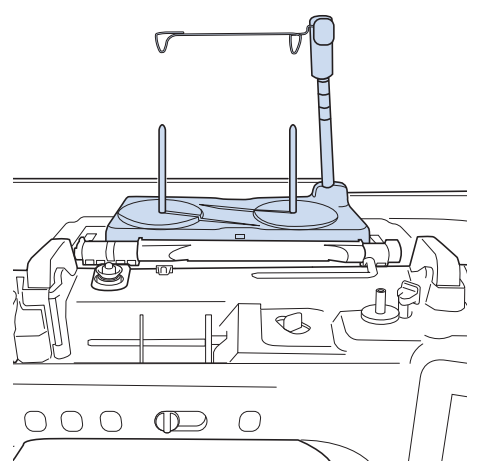

- Reportez-vous à la section « Assemblage du support pour porte-bobines » du manuel d'instructions (Couture) de la machine.
- <sup>j</sup> **Insérez le guide-fil pour fil couché de broderie dans la fente située en haut à gauche de la machine.**

#### **Remarque**

• Il y a deux guide-fils : un pour coudre le fil couché et l'autre pour le fil couché de broderie. Vérifiez la forme de la pièce, puis installez le guide approprié.

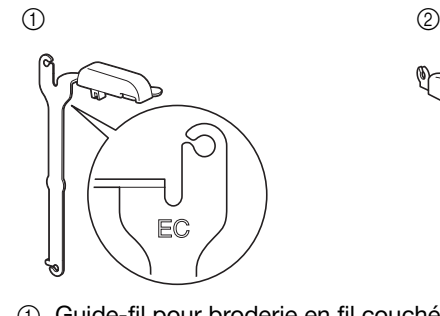

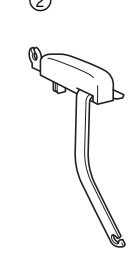

- a Guide-fil pour broderie en fil couché
- b Guide-fil pour couture en fil couché

<sup>k</sup> **Passez le fil dans le guide-fil télescopique et le guide-fil (**1**) à (**2**).**

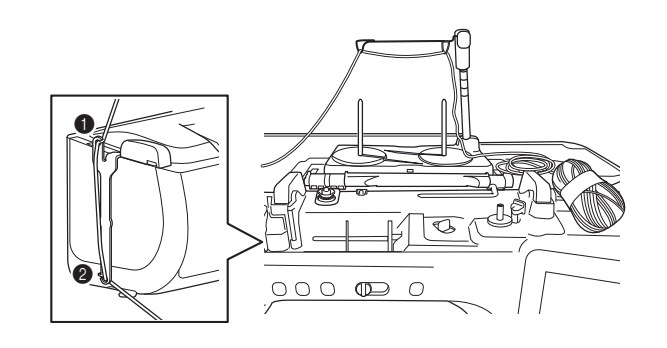

#### Remarque

- Tirez une longueur appropriée de fil de la pelote de sorte que le fil ne soit pas tendu.
- Assurez-vous que le fil ne s'emmêle pas lorsque vous travaillez.

**Passez le fil dans le guide sur le pied pour fil couché de broderie « Y ».**

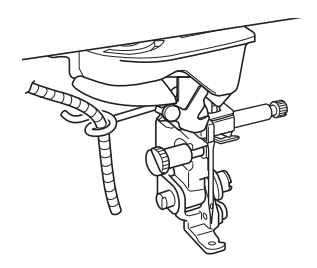

**Passez le fil dans le pied pour fil couché de broderie « Y ».** 

**Passez le fil dans la boucle de l'enfileur, puis passez l'enfileur de haut en bas dans l'orifice du pied pour fil couché de broderie « Y ». Tirez le fil vers l'avant de la machine.**

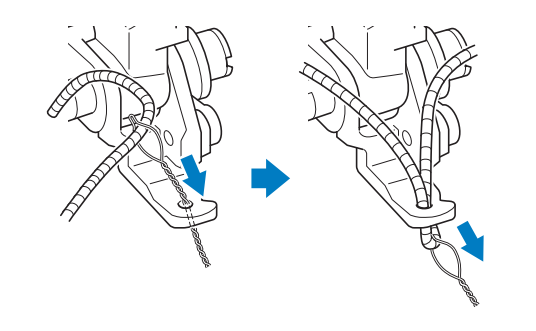

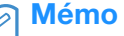

• Placez une feuille de papier sous le piedde-biche pour bien faire passer l'enfileur dans l'orifice du pied pour fil couché de broderie « Y ».

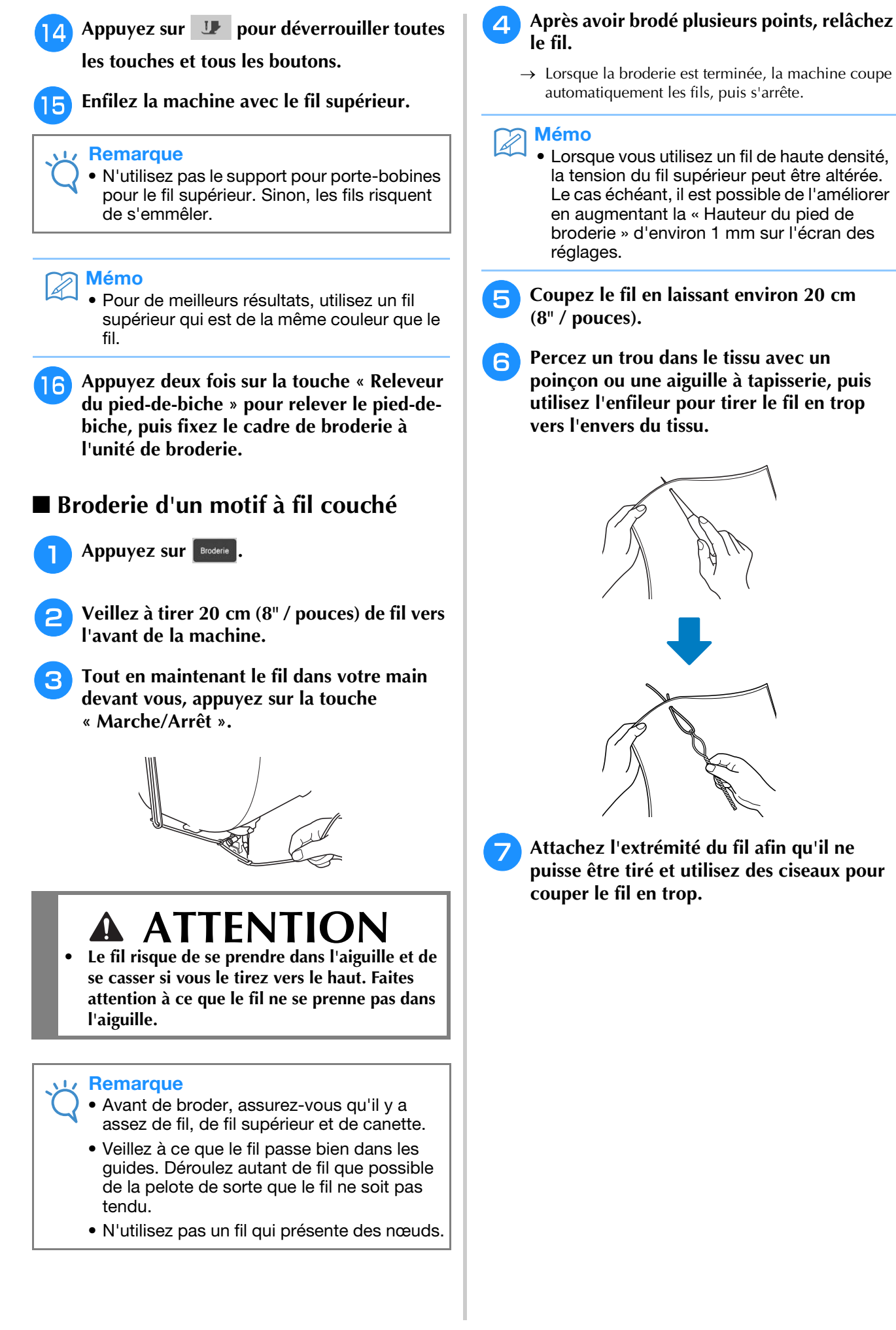

# **Bordures en point quilting (courtepointe)**

Cinq motifs de bordures en point quilting (courtepointe) ont été ajoutés.

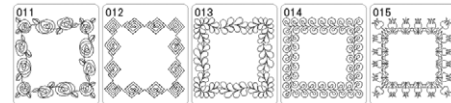

### ■ **Créer des données de bordures en point quilting (courtepointe)**

<sup>a</sup> **Avec une craie, marquez le tissu avec le contour intérieur de la bordure en point quilting (courtepointe) à broder. Mesurez la taille de la bordure en point quilting (courtepointe).**

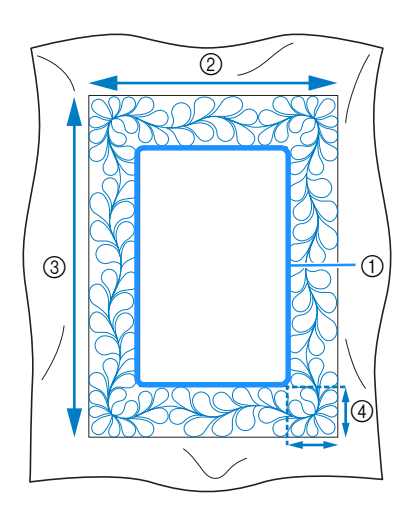

- a Contour intérieur (utilisé pour le positionnement)
- 2 Largeur
- 3 Hauteur
- (4) Largeur de la bordure en point quilting (courtepointe)

#### Mémo

• Veillez à couper le tissu en laissant environ 10 cm (4" / pouces) dépasser de sorte que le tissu s'étende sur les bords du cadre de broderie.

<sup>b</sup> **Appuyez sur .**

<sup>c</sup> **Sélectionnez le motif que vous souhaitez broder, puis appuyez sur** Régler.

<sup>d</sup> **Choisissez comment diviser le motif. Pour cet exemple, sélectionnez « Ceinture en piqué fractionnée semi-auto ».**

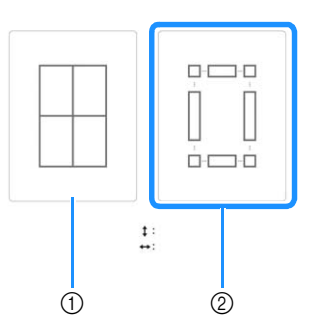

- a Ceinture en piqué fractionnée auto Le motif peut être positionné à l'aide de la caméra intégrée. Vous pouvez faire une bordure en point quilting (courtepointe) de 760 mm x 500 mm (env. 29-7/8" / pouces × 19-5/8" / pouces) maximum. Pour plus d'informations concernant la procédure, reportez-vous à la section « Broderie de motifs de bordure en point quilting (courtepointe) » dans le manuel d'instructions (Broderie). Sur l'écran qui s'affiche après avoir appuyé sur cette touche, sélectionnez le cadre de broderie à utiliser.
- b Ceinture en piqué fractionnée semi-auto En remettant le tissu en place sur les motifs de broderie, vous pouvez créer une bordure en point quilting (courtepointe) de 3 m x 3 m (env. 118" / pouces  $\times$  118" / pouces). Le motif est positionné manuellement.

#### **Remarque**

• La taille de l'élément qui peut être créé diffère en fonction du type de fractionnement qui a été sélectionné. Vérifiez la disposition de la « Ceinture en piqué fractionnée auto », puis sélectionnez « Ceinture en piqué fractionnée semi-auto » si la disposition n'apparaît pas comme souhaité.

<sup>e</sup> **Spécifiez la taille du cadre de broderie à utiliser et la taille de la bordure en point quilting (courtepointe), puis appuyez sur**  Suivant **.**

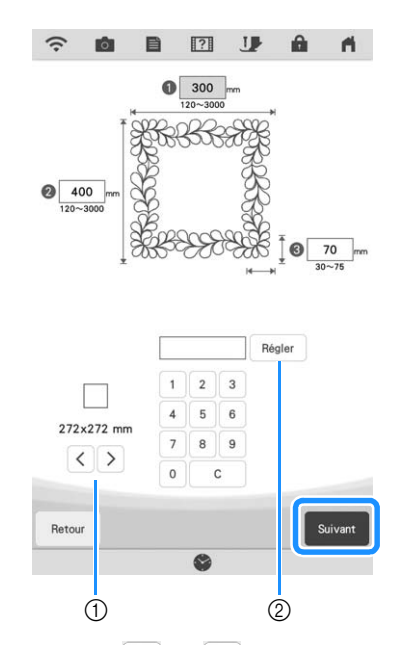

- $\alpha$  Appuyez sur  $\alpha$  ou  $\alpha$  pour sélectionner la taille du cadre de broderie.
- $\circled{2}$  Spécifiez la largeur ( $\circled{1}$ ), la hauteur ( $\circled{2}$ ) et la largeur de broderie en point quilting (courtepointe) (3), puis appuyez sur Régler.

**6** Vérifiez le motif, puis appuyez sur **MARION pour l'enregistrer.**

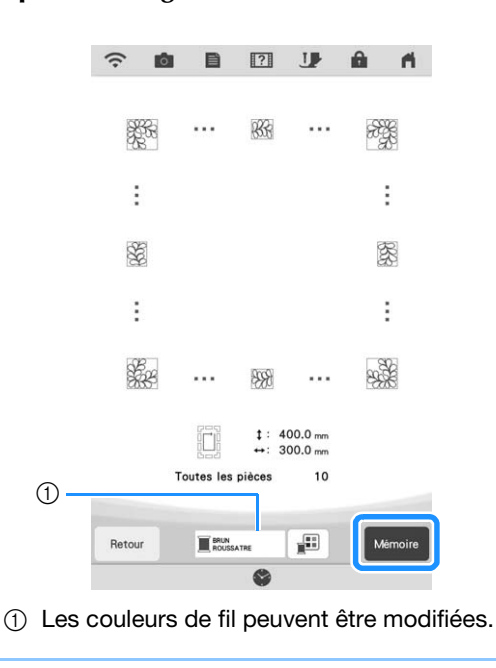

#### Mémo

• Les bords du motif peuvent être raccourcis lorsqu'ils s'affichent.

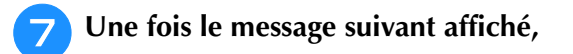

### **appuyez sur**  $\alpha$  .  $\overline{\mathbf{?}}$ Les données ont été enregistrées dans la mémoire<br>de la machine.<br>Broder les données ? Annuler  $\alpha$

→ Un écran s'affiche, permettant de sélectionner un motif de la mémoire de la machine.

### ■ **Broder une bordure en point quilting (courtepointe)**

**a Sur l'écran de sélection d'un motif depuis la mémoire de la machine, sélectionnez les données enregistrées.**

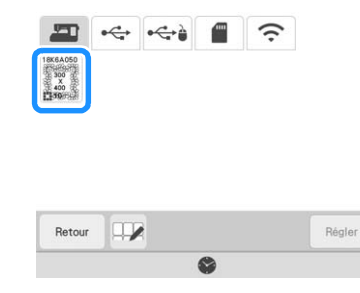

 $\rightarrow$  Un onglet de toute la bordure en point quilting (courtepointe) et les onglets des pièces de chaque section apparaissent.

<sup>b</sup> **Par exemple, étant donné que nous broderons la bordure en point quilting (courtepointe) conformément aux instructions affichées sur l'écran, sélectionnez l'onglet pour toute la bordure en point quilting (courtepointe). Puis appuyez sur .**

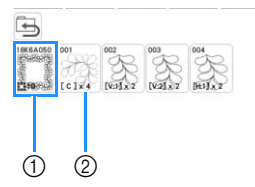

- (1) Appuyez sur cette touche pour broder la bordure en point quilting (courtepointe) conformément aux instructions affichées sur l'écran. Le nombre indiqué dans l'angle inférieur gauche correspond au nombre total de segments pour la bordure en point quilting (courtepointe).
- 2 Pour broder en alignant visuellement les sections du motif, appuyez sur chaque section du motif à broder.

Vous pouvez vérifier où la pièce sera brodée ainsi que le nombre de fois où celle-ci sera brodée avec les codes écrits sur chaque touche.

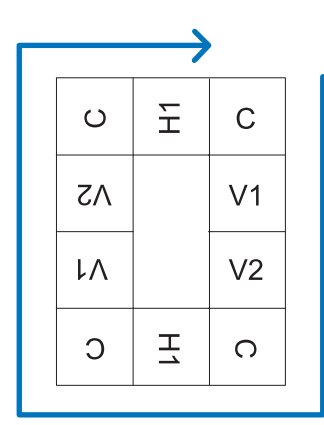

C : Coin

- V1 : Première pièce du côté vertical
- V2 : Deuxième pièce du côté vertical
- H1 : Première pièce du côté horizontal
- <sup>c</sup> **Placez le tissu dans le cadre de broderie de sorte que le coin supérieur droit de la bordure en point de quilting (courtepointe) se trouve dans la zone de broderie, puis fixez le cadre de broderie.**

#### <sup>d</sup> **Alignez la position de la pièce dans le coin supérieur droit.**

sélectionné, déplacez l'aiguille vers l'angle intérieur. Utilisez les touches de déplacement du motif pour aligner le coin intérieur supérieur droit des lignes de référence précédemment tracées sur le tissu avec le coin intérieur de la pièce projetée par le projecteur.

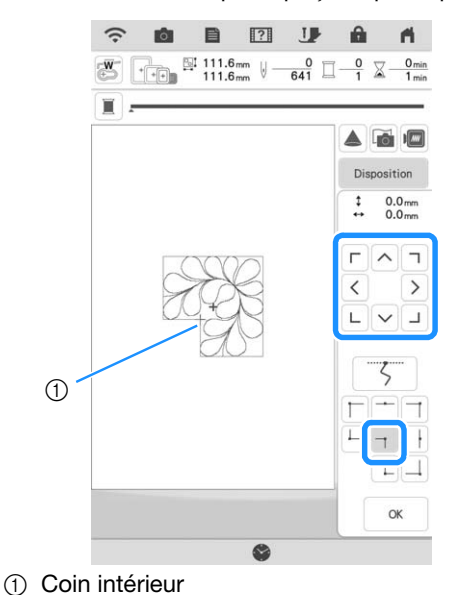

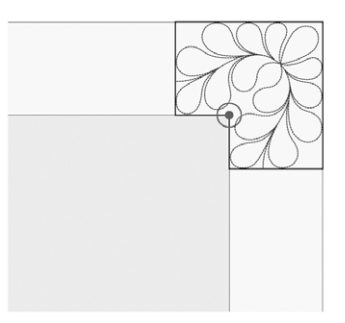

#### **Remarque**

• Le point de chute de l'aiguille projeté par le projecteur peut être corrigé sur l'écran des réglages. Pour la procédure, reportez-vous à la section « Calibrage de l'aiguille à l'aide de la caméra intégrée » du manuel d'instructions (Couture) de la machine.

#### Mémo

• Si nécessaire, tournez le motif de sorte qu'il soit aligné entre les lignes de référence tracées à la craie.

Appuyez sur **et a** pour afficher l'écran de **broderie.**

<sup>f</sup> **Appuyez sur la touche « Marche/Arrêt » pour broder la première pièce.**

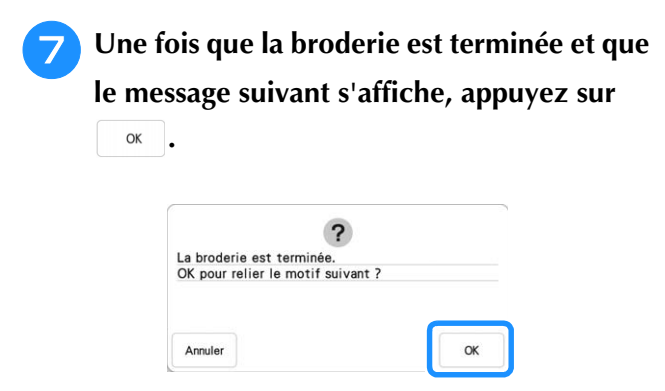

 $\rightarrow$  La pièce suivante à broder apparaît.

#### <sup>h</sup>**Positionnez chaque pièce et brodez-les conformément aux instructions affichées sur l'écran.**

Vous serez invité à aligner le point de départ, à tourner le dessin et à remettre le point piqué en place le cas échéant.

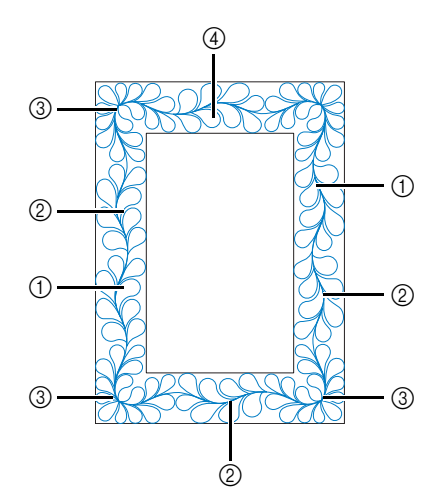

#### a Pour broder le bord

Utilisez les touches de déplacement du motif pour aligner le point de départ projeté par le projecteur avec le point de fin du

motif précédent, puis appuyez sur <sup>ok</sup>

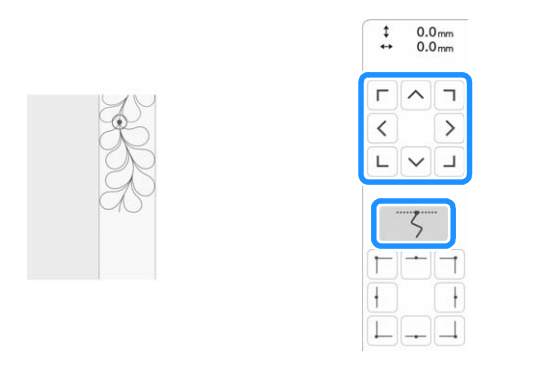

#### Remarque

• Pour positionner avec précision le point de départ, tournez le volant vers vous pour vérifier le point de chute de l'aiguille. Après avoir vérifié la position de l'aiguille, veillez à utiliser la touche Haut/Bas de l'aiguille pour que l'aiguille revienne à sa position la plus haute.

Tournez le motif pour aligner le coin avec la ligne de référence, puis appuyez sur <sup>ok</sup>

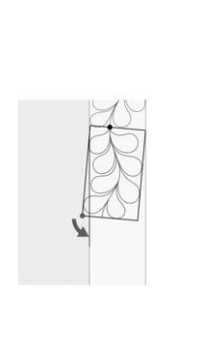

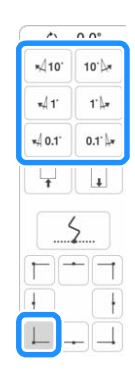

b Lorsque vous brodez le bord immédiatement avant un coin Utilisez les touches de déplacement du motif pour aligner le point de départ projeté par le projecteur avec le point de fin du

motif précédent, puis appuyez sur <sup>ok</sup>

Ensuite, alignez le point inférieur gauche (coin intérieur du motif suivant à broder) avec le coin inférieur gauche des lignes de référence. Si le motif n'est pas correctement orienté, tournez-le. Si la longueur du motif ne correspond pas, agrandissez ou réduisez le motif de sorte que le point inférieur gauche se trouve dans le coin inférieur gauche des lignes de références.

Après avoir effectué les réglages, appuyez sur <sup>ok</sup>

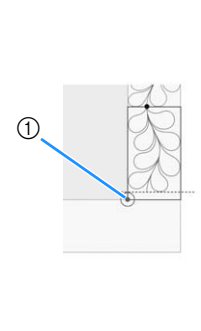

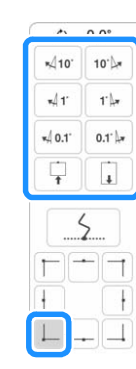

a Coin intérieur du motif suivant à broder

#### 3) Pour broder le coin

Tournez le tissu de 90 degrés dans le sens inverse des aiguilles d'une montre, replacez-le, puis fixez le cadre de broderie sur la machine.

Utilisez les touches de déplacement du motif pour aligner le point de départ projeté par le projecteur avec le point de fin du

motif précédent, puis appuyez sur <sup>ok</sup>

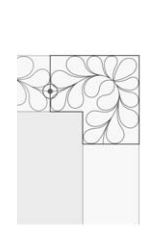

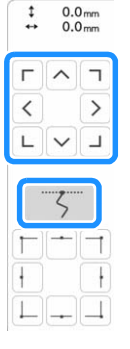

Alignez ensuite le coin intérieur du motif avec le coin des lignes de référence.

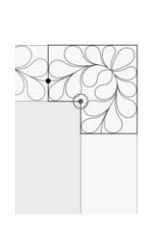

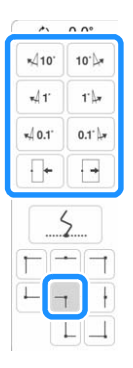

#### (4) Pour broder le dernier bord

Utilisez les touches de déplacement du motif pour aligner le point de départ projeté par le projecteur avec le point de fin du

motif précédent, puis appuyez sur <sup>ok</sup>

Alignez ensuite le point de fin de la pièce avec le point de départ de la première pièce. Si le motif n'est pas correctement orienté, tournez-le. Si la longueur du motif ne concorde pas, agrandissez ou réduisez le motif.

Après avoir effectué les réglages, appuyez sur <sup>ok</sup>

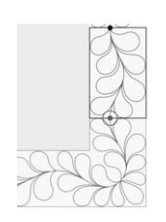

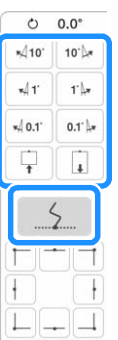

## **Sélection de plusieurs caractères pour modifier une ligne de texte**

Pour modifier à nouveau le texte, plusieurs caractères peuvent être sélectionnés individuellement.

**Appuyez sur Edition pour afficher la fenêtre de modification, puis appuyez sur .** ■ 図 业  $\blacksquare$  $\sim$ 商画  $100 \times \mathbb{Q}$  (1)  $\begin{array}{|c|c|c|c|c|}\n\hline\n1 & 31.4 \text{ mm} \\
\hline\n1 & 169.2 \text{ mm}\n\end{array}$ Édition AIRCIDIR Pour de plus amples détails sur l'affichage de la fenêtre

de modification, reportez-vous à la section « FONCTIONS DES TOUCHES » du manuel d'instructions (Broderie) de la machine.

#### <sup>b</sup> **Appuyez sur l'une des touches suivantes.**

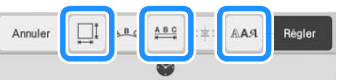

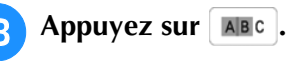

<sup>d</sup> **Appuyez sur les motifs de caractères à sélectionner. Pour annuler la sélection, appuyez à nouveau sur le motif de caractères.**

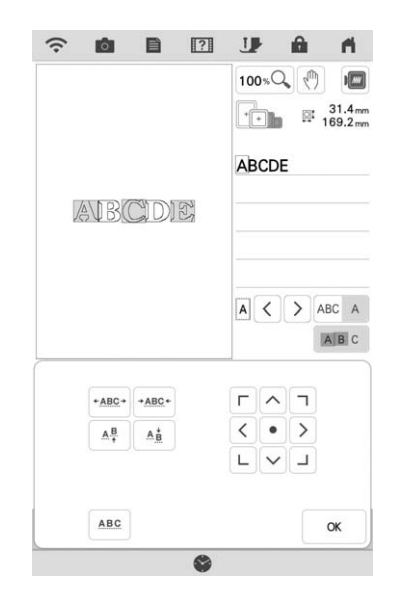

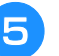

**Effectuez les changements souhaités, puis appuyez sur**  $\alpha$ .

# **Enregistrer des combinaisons de couleurs préférées à l'aide de la fonction Color Shuffling (Couleurs aléatoires)**

À partir des combinaisons de couleur créées à l'aide de la fonction Color Shuffling (couleurs aléatoires), vous pouvez enregistrer votre combinaison de couleurs préférée comme favori. Cela est utile pour comparer les combinaisons de couleur enregistrées.

#### Appuyez sur **dans le coin supérieur droit de l'onglet pour enregistrer la combinaison de couleurs comme favori.**

Pour supprimer une combinaison de couleurs préférée, appuyez à nouveau sur

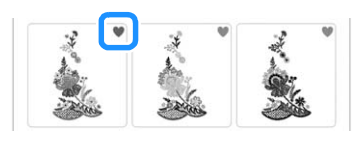

#### Mémo

- Vous pouvez enregistrer jusqu'à neuf combinaisons de couleur comme favoris.
- Appuyez sur **v** Favoris pour afficher l'écran **des favoris de combinaison de couleurs.**
- <sup>c</sup> **Sélectionnez la combinaison de couleurs souhaitée.**
- Appuyez sur **combinaison** de couleurs.

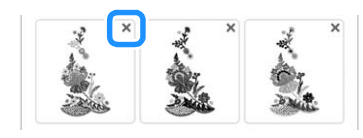

- **4** Appuyez sur  $\leq$   $\geq$  pour afficher d'autres **combinaisons de couleurs enregistrées comme favoris.**
	- Appuyez sur Annuler pour revenir à l'écran des favoris.

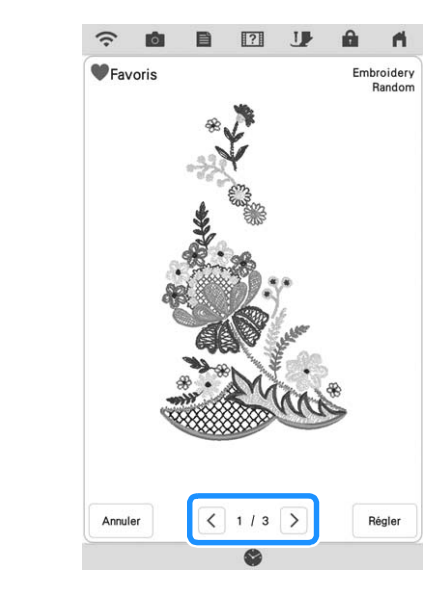

# **Abaisser automatiquement le pied-de-biche lors de la broderie**

Lorsque « Pied de broderie - Auto Bas » (Abaissement automatique du pied de broderie) sur l'écran de réglages de la machine est réglé sur « ON », appuyer sur la touche « Marche/Arrêt » le pied-de-biche est relevé automatiquement permet d'abaisser le pied-de-biche avant de commence à broder.

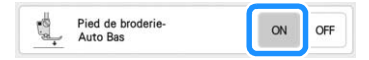

# **Mon Centre de Motifs (My Design Center)**

# **Motifs supplémentaires**

Six motifs de remplissage décoratifs ont été ajoutés.

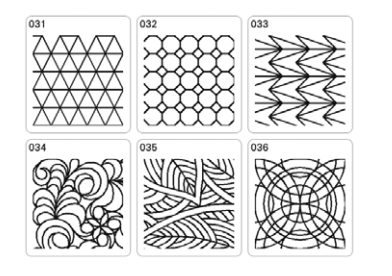

# **Estampille de cadre**

D'autres zones de broderie de cadre (qui apparaissent lorsque vous appuyez sur  $\mathcal{F}$ , puis ) ont été ajoutées.

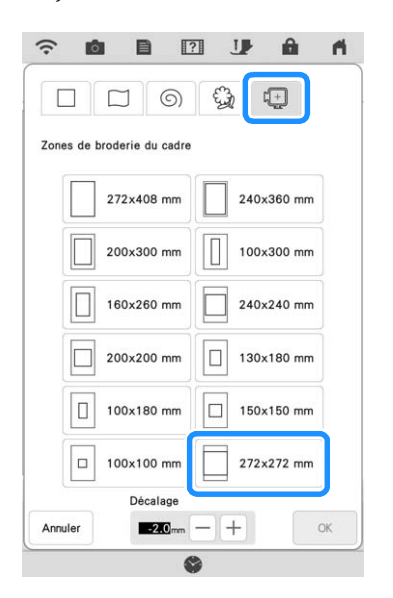

Un décalage peut être spécifié pour les estampilles de cadre. Spécifiez la taille de l'estampille de cadre en fonction de la largeur du motif.

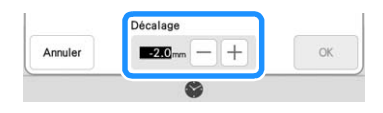

# **Réglages de partie pour motifs de remplissage décoratifs**

En changeant le nombre de fois où le motif de remplissage décoratif est cousu par superposition, les lignes du motif peuvent être faites plus épaisses ou plus fines.

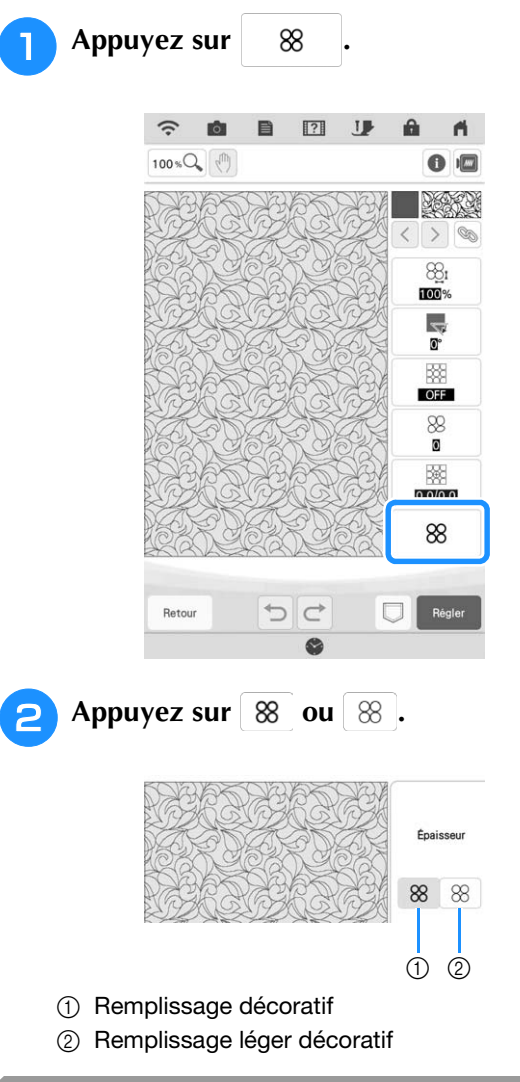

# **Méthodes supplémentaires pour sélectionner une zone de conception**

D'autres méthodes de sélection d'une zone de conception (qui apparaissent lorsque  $\Box$  (touche Sélectionner) est enfoncée) ont été ajoutées.

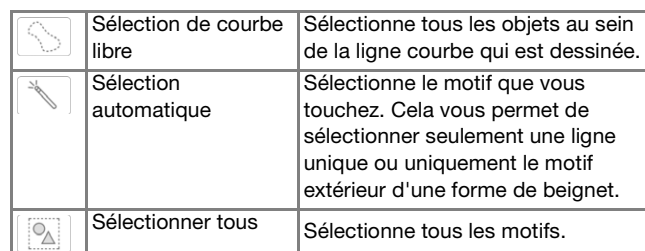

# $\overline{\mathsf{Autres}}$  fonctions

# **Didacticiels vidéo**

Quatre autres didacticiels vidéo sont disponibles. Reportez-vous à la section « Visionnage d'un didacticiel vidéo » du manuel d'instructions (Couture) de la machine.

# **Application de contrôle**

Si l'application de contrôle est installée sur votre appareil mobile (smartphone, tablette, ...) et que la machine et ce dernier sont connectés au même réseau sans fil, vous pouvez vérifier l'état de fonctionnement de la machine. Vous pouvez également recevoir des notifications lorsque la machine s'arrête.

#### <sup>a</sup> **Connectez la machine à votre réseau sans fil.**

- Reportez-vous à la section « Spécification des réglages de la connexion au réseau sans fil » du manuel d'instructions (Couture) de la machine.
- Appuyez sur **Suite de** sur l'écran de **réglages.**

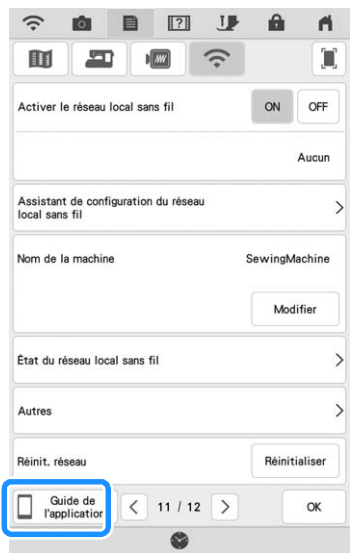

**Utilisez l'application QR Reader sur votre appareil mobile (smartphone, tablette, ...) pour capturer le code QR approprié (Android™ ou iOS) et accédez à Google Play™ ou à l'App Store.**

- Android et Google Play sont des marques de commerce de Google LLC.
- App Store est une marque de service d'Apple Inc.
- Les produits Brother, les documents connexes et tous autres matériels sont des marques de commerce ou des marques déposées de ces sociétés respectives.

<sup>d</sup> **Installez « My Stitch Monitor » (Mon écran** 

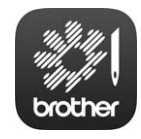

My Stitch Monitor

#### **Remarque**

• Le didacticiel vidéo pour cette fonction vous aide quant à son fonctionnement. Reportez-vous à la section « Visionnage d'un didacticiel vidéo » du manuel d'instructions (Couture) de la machine. Les spécifications indiquées dans la vidéo peuvent différer de celles qui apparaissent réellement sur le produit.

Visitez notre site au **http://s.brother/cpdab/** pour obtenir du soutien et consulter la Foire aux questions (FAQ).